# Hystax Acura

# Installation Guide (Azure)

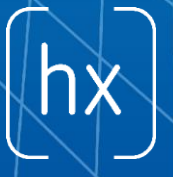

© Hystax. All rights reserved. 1 [www.hystax.com](http://www.hystax.com/)

#### 1250 Borregas Avenue Sunnyvale, CA 94089 | [info@hystax.com](mailto:info@hystax.com) | +16282511280

# **Overview**

Hystax is a cloud migration and Disaster Recovery company focusing on consistent replication of IT workloads and providing real-time migration and Best-In-Class Disaster Recovery.

To deploy Hystax Acura solution a customer needs to request Hystax [\(info@hystax.com\)](mailto:info@hystax.com) to provide the solution and follow the steps described in this document.

# Installation requirements

- VHD with Hystax Acura (provided by request).
- Deploy Hystax Acura from this VHD with not less than Standard D4s v3 (4 vCPU, 16 Gb RAM and 100Gb disk)
- Create an account for the application with Contributor rights, like described in the doc: [https://docs.microsoft.com/en-us/azure/active-directory/develop/howto-create-service](https://docs.microsoft.com/en-us/azure/active-directory/develop/howto-create-service-principal-portal)[principal-portal](https://docs.microsoft.com/en-us/azure/active-directory/develop/howto-create-service-principal-portal)
- Security groups allowing the following traffic:
	- o Hystax Acura host:
		- Ingress tcp/443;
		- Ingress tcp/4443;
		- Ingress  $\frac{\text{udp}}{12201}$ .
	- o Hystax Cloud Agent (spawned automatically in the Target Project):
		- Ingress tcp/80;
		- Ingress tcp/3260.

## Installation steps

- 1. Create a machine from a VHD with Hystax Acura.
- 2. Associate a Public IP with the created machine.
- 3. Open a web browser and go to https:// $\langle \sin \theta \rangle$  address of the machine  $\langle \sin \theta \rangle$ . You will be redirected to the Hystax Setup Wizard. When you complete all the steps, the installation will be done and you can start using Hystax Acura.
- 4. Step 1 Fill all the fields on the first step providing cloud configuration details. Please use question mark icons to get hints on the fields. When you click 'Next', the Hystax Setup Wizard will validate the data entered and notify you in case of error.

#### Hystax Inc.

#### 1250 Borregas Avenue Sunnyvale, CA 94089 | [info@hystax.com](mailto:info@hystax.com) | +16282511280

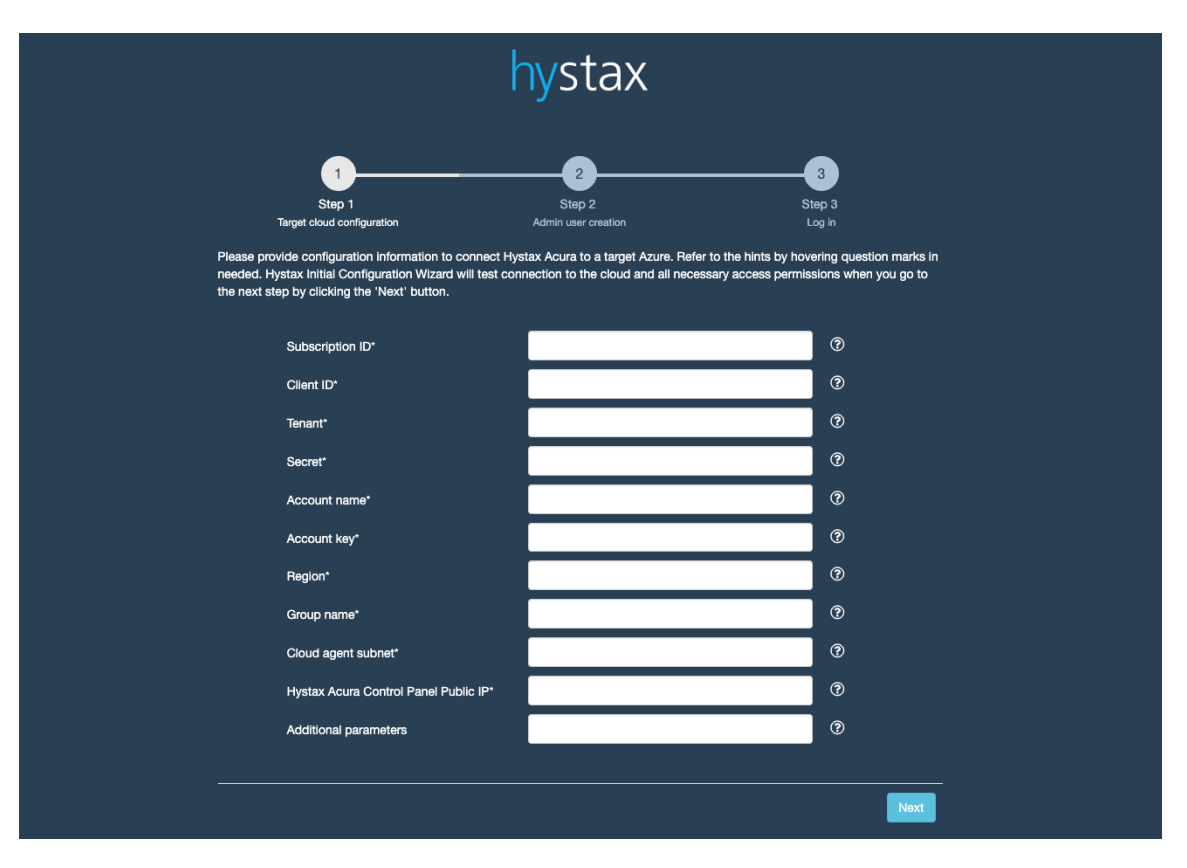

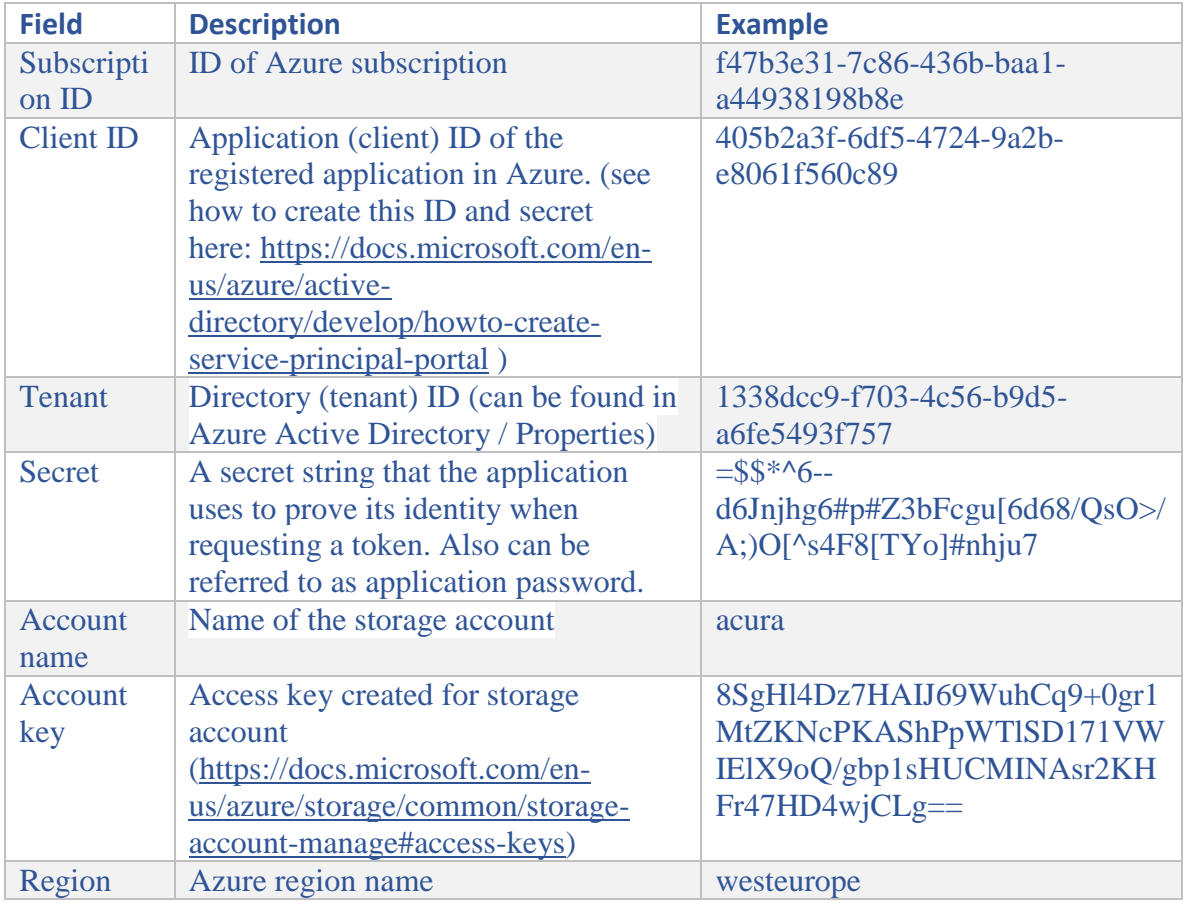

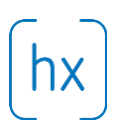

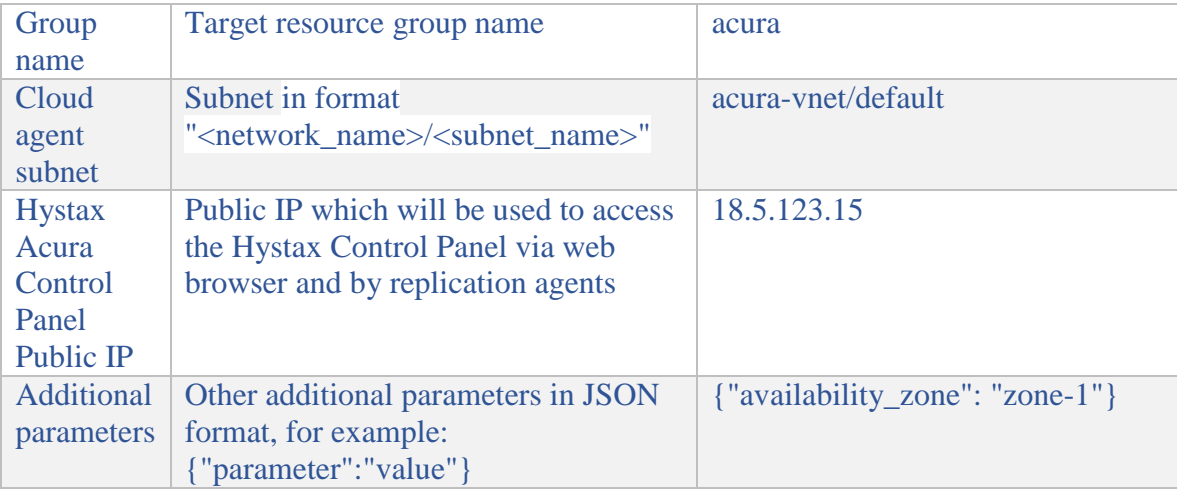

#### 1250 Borregas Avenue Sunnyvale, CA 94089 | [info@hystax.com](mailto:info@hystax.com) | +16282511280

5. Step 2 – Enter the organization name and Hystax Admin User credentials into Hystax Setup Wizard. This is the user which you can use to log in to Hystax Acura Control Panel and administer the system. If there are any errors the system will notify you.

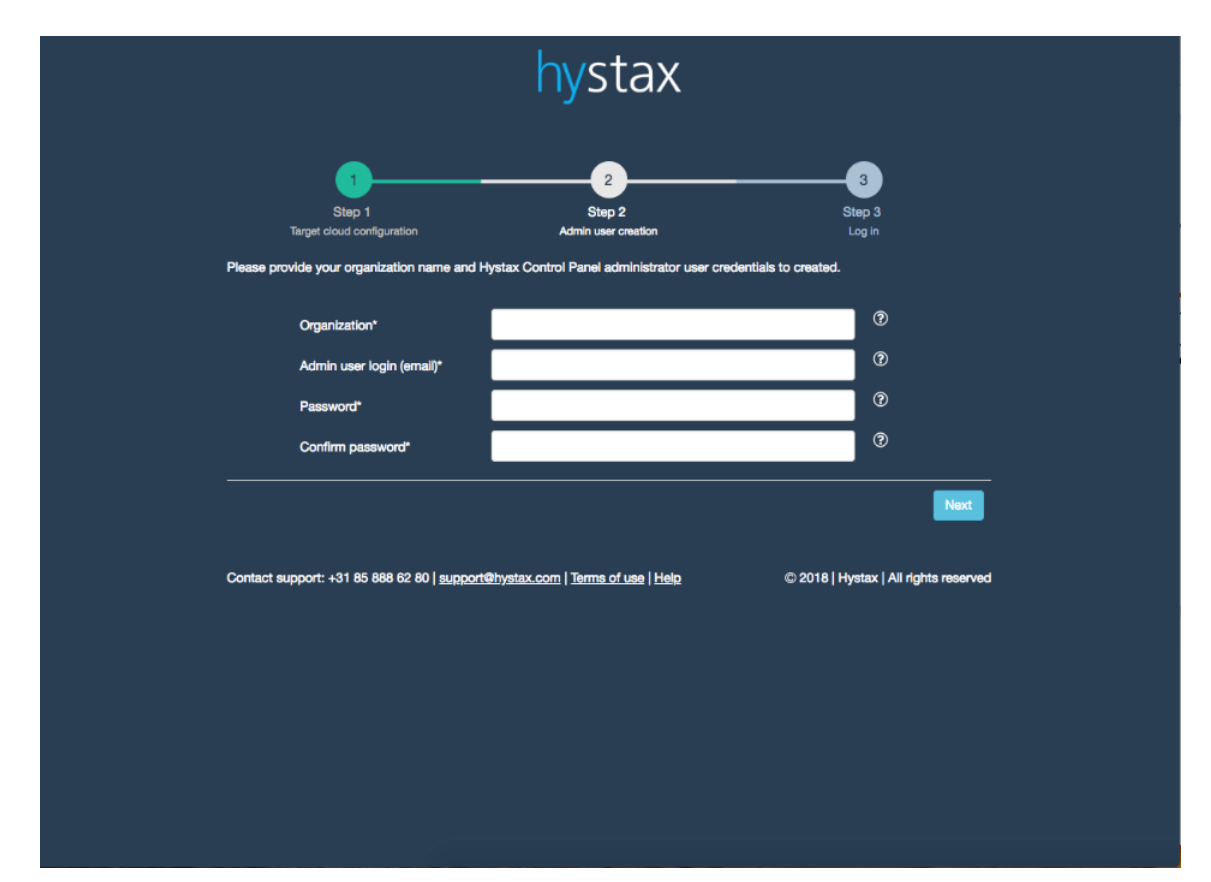

6. Step 3 – Installation is complete and you can log in to the system using credentials

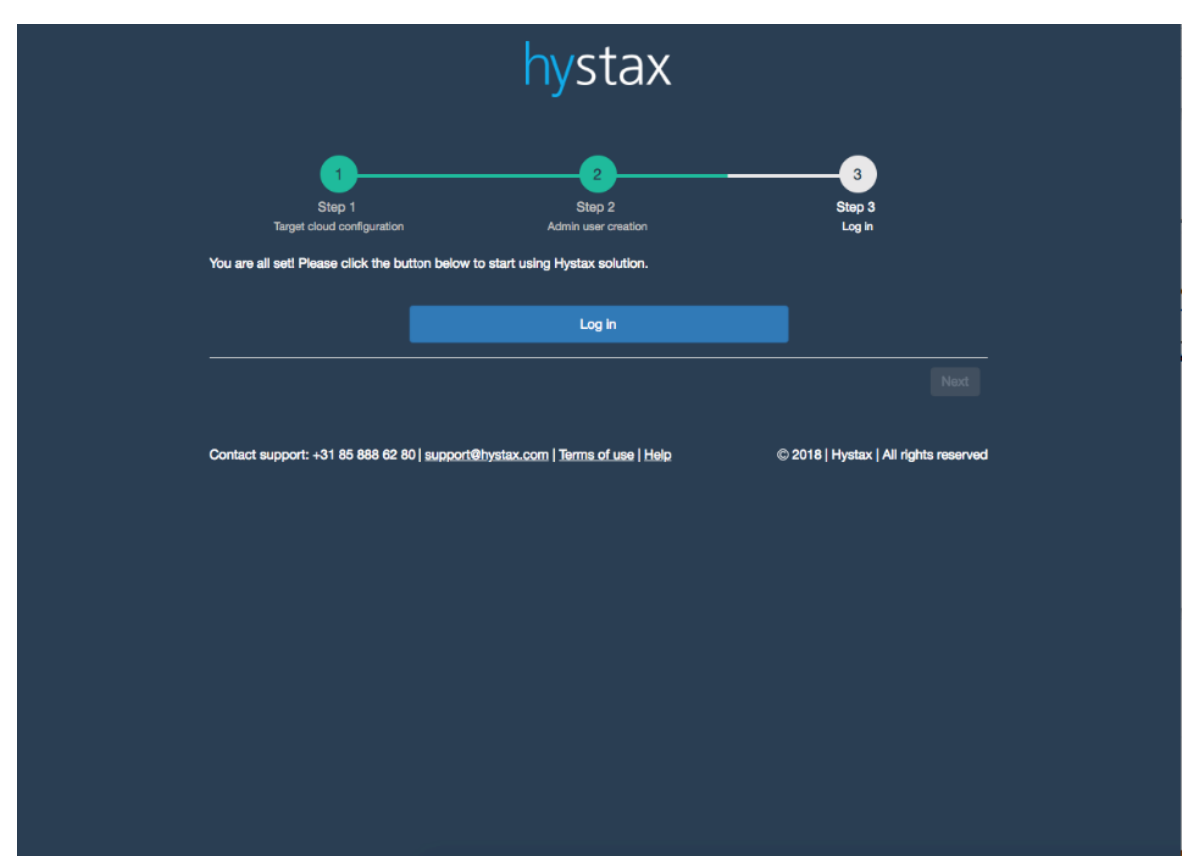

# **Troubleshooting**

entered on the second step.

Hystax Acura automatically checks cloud access and necessary permissions for successful operation. It provides detailed error messages describing causes of problems. In case of an error, please check correctness of data entered and necessary permissions.

Use contact details below to reach Hystax support in case you have any questions or problems with the installation process.

## **Contacts**

Email: [info@hystax.com](mailto:info@hystax.com)

Phone: +16282511280 Address: 1250 Borregas Avenue Sunnyvale, CA 94089